## **Open Access publishing in Wolters Kluwer Health/Lippincott journals**

FinELib consortium's agreement with Wolters Kluwer Health offers authors an opportunity to publish their articles voucher under the CC BY or CC BY-NC-ND license with a free open access. This means that there is no article processing charge for the author. The free vouchers can be used during the agreement term 1.1.2018-31.12.2022.

There is a limited amount of free vouchers annually per organization. This page will be updated when the vouchers have been depleted.

The number of available free vouchers will decrease each time an author uses the waiver code. If the number of APC Waivers has been depleted at the time the corresponding author requests use of the waiver code in the payment system, the payment system will inform the author that the code cannot be used. Ovid will cause its affiliated publisher to offer the author the option of self-funding the APC or to publish the article via the traditional route as a subscription article (not open access).

## **Who is eligible to use the free vouchers**

Corresponding authors affiliated to Wolters Kluwer Health Lippincott Total access minus Neurology subscribing institutions are eligible to use the free vouchers. The author must use his/her institutional waiver code when submitting the manuscript. Wolters Kluwer will recognize the authors eligibility for the voucher from the institutional waiver code.

## **What can the vouchers be used for**

The vouchers can be used for publishing in all Wolters Kluwer Health hybrid and full OA titles

## **Publishing an article open access in Wolters Kluwer Health journals – instructions to the corresponding author**

- 1. Please have the following information on hand before you initiate the process:
	- $\mathbf{r}$ Journal Name
	- Manuscript Number
	- Article Title
	- Acceptance Date
	- Name of Funding Source
	- Corresponding Author Name.  $\mathcal{L}^{\text{max}}$
- 2. Go to the payment site: http://wolterskluwer.qconnect.com.
- 3. Sign in if you have an existing account or create an own account by clicking: 'Click here to register'.
- 4. Select the journal from the drop-down list.

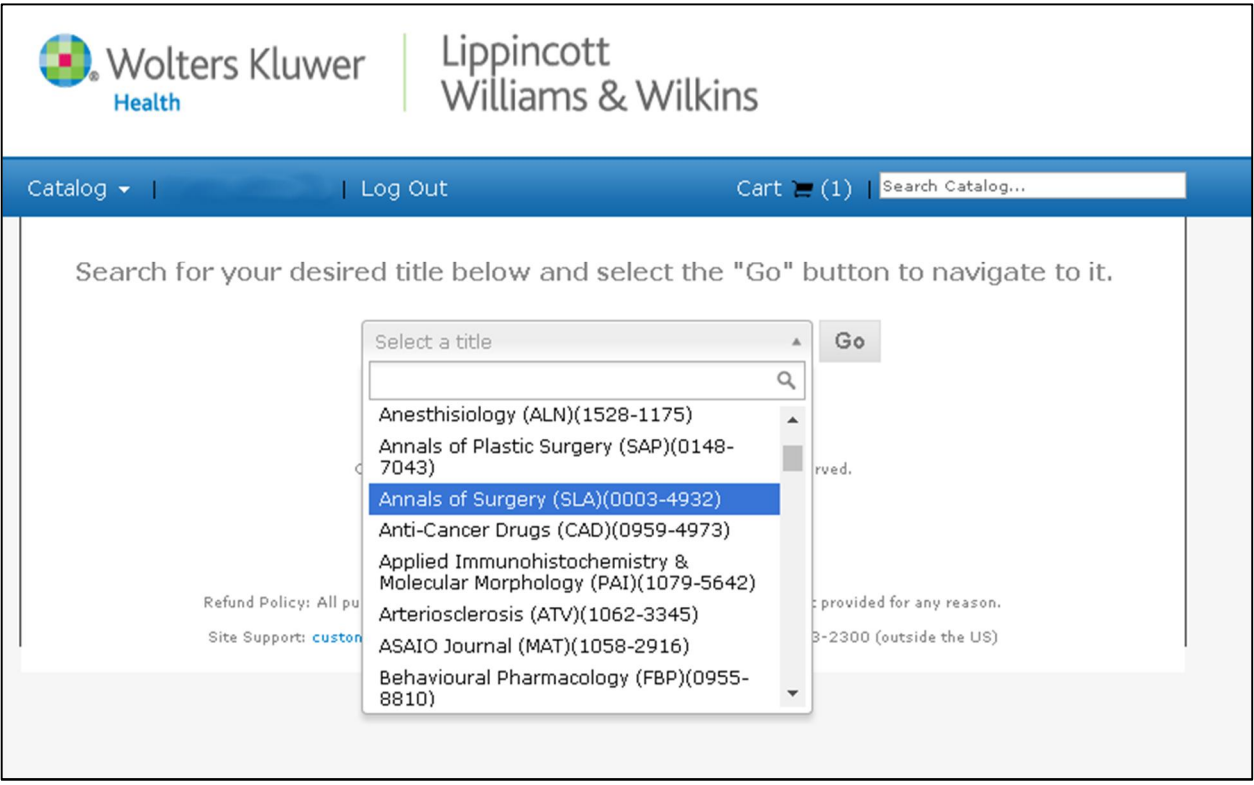

- 4. Provide manuscript details
	- Manuscript Number
	- Article Title
	- Acceptance Date
	- Please indicate funding sources (Select FinELib konsortio)
	- Corresponding Authors Name

\* All fields are required.

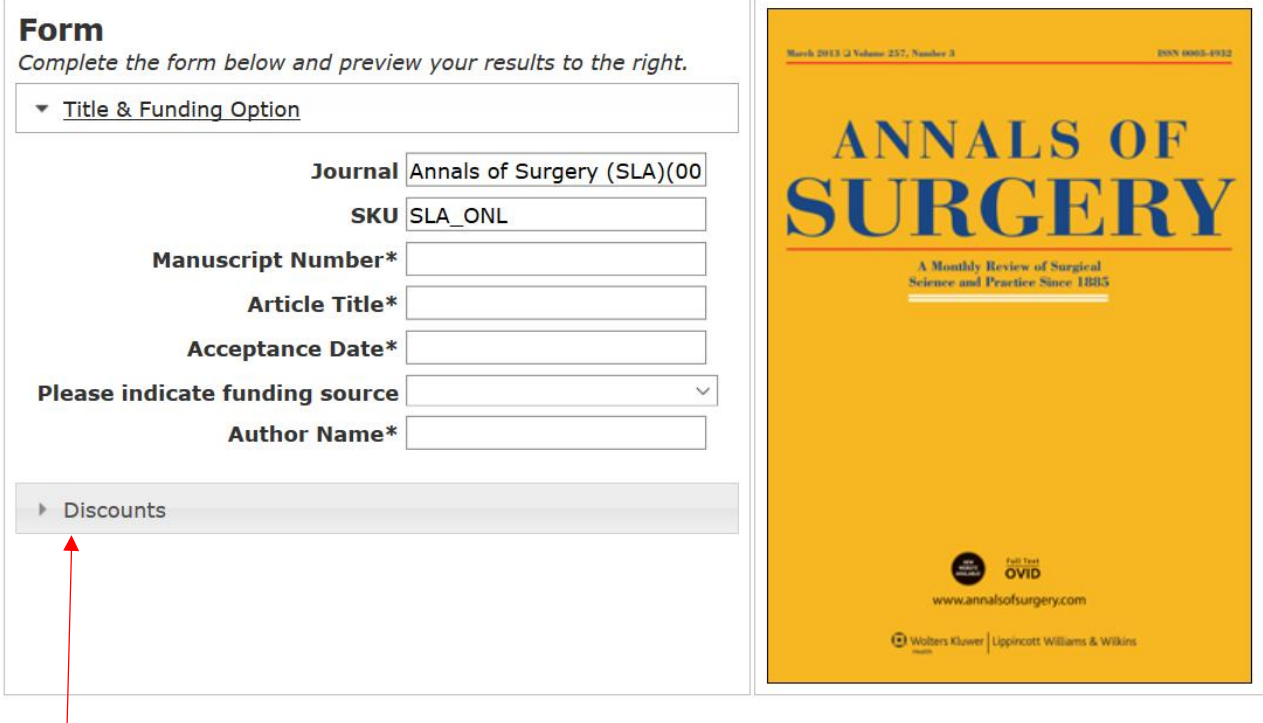

5. Declare your interest to use a free voucher to publish open access. Do this by clicking 'Discounts', selecting 'Number of Discounts 1' and entering the Open Access waiver code provided to you by your library/information service in the 'Discount 1' field. Then click "Update Price".

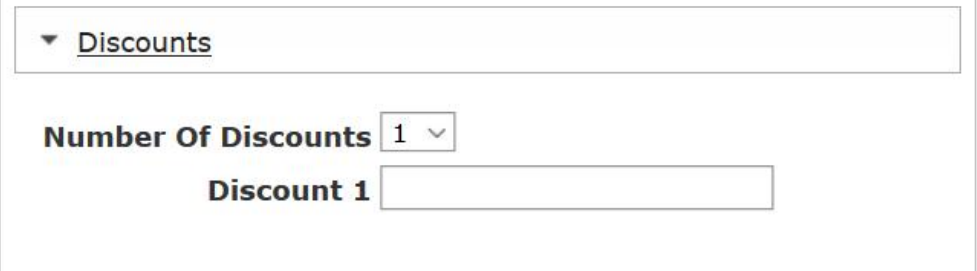

**Order Information** 

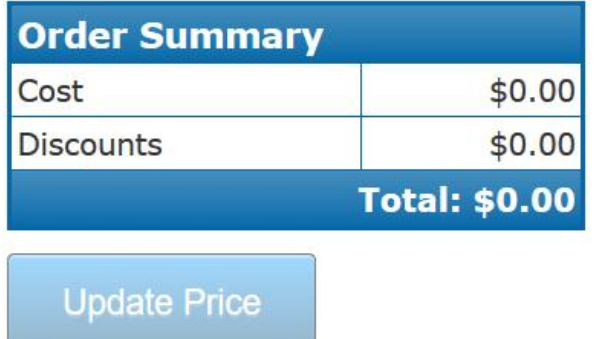

6. The code will be applied and the total order amount will be updated to reflect the waived article. Click "Add to Cart" once code has been applied and then "Checkout". If an invalid code is entered there is a red cross next to the code (it becomes a green tick if the code is valid) and the order summary will show a price and no discount. If this happens you should check if you have entered the code correctly (type the code rather than copy paste) and if there is still an issue contact your librarian to check the status of the code.

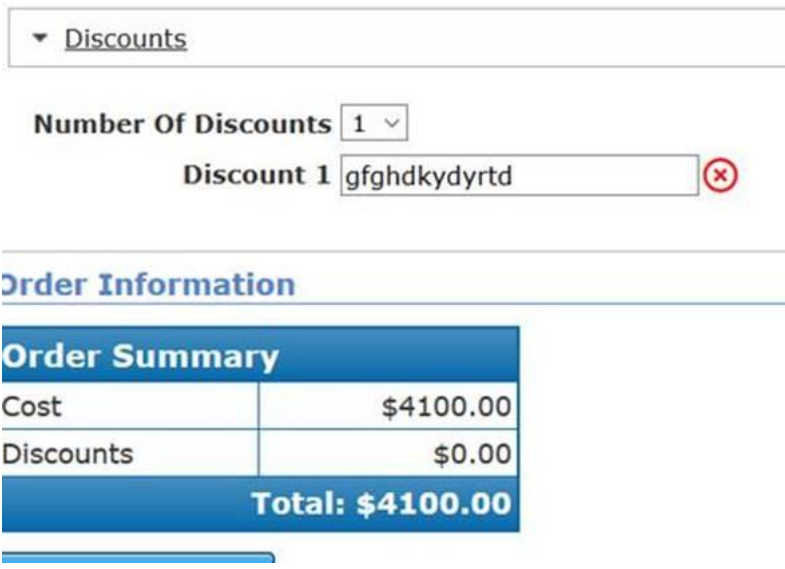

7. Ensure the required fields in the billing section are completed with your details and institutional address. Then click "Continue".

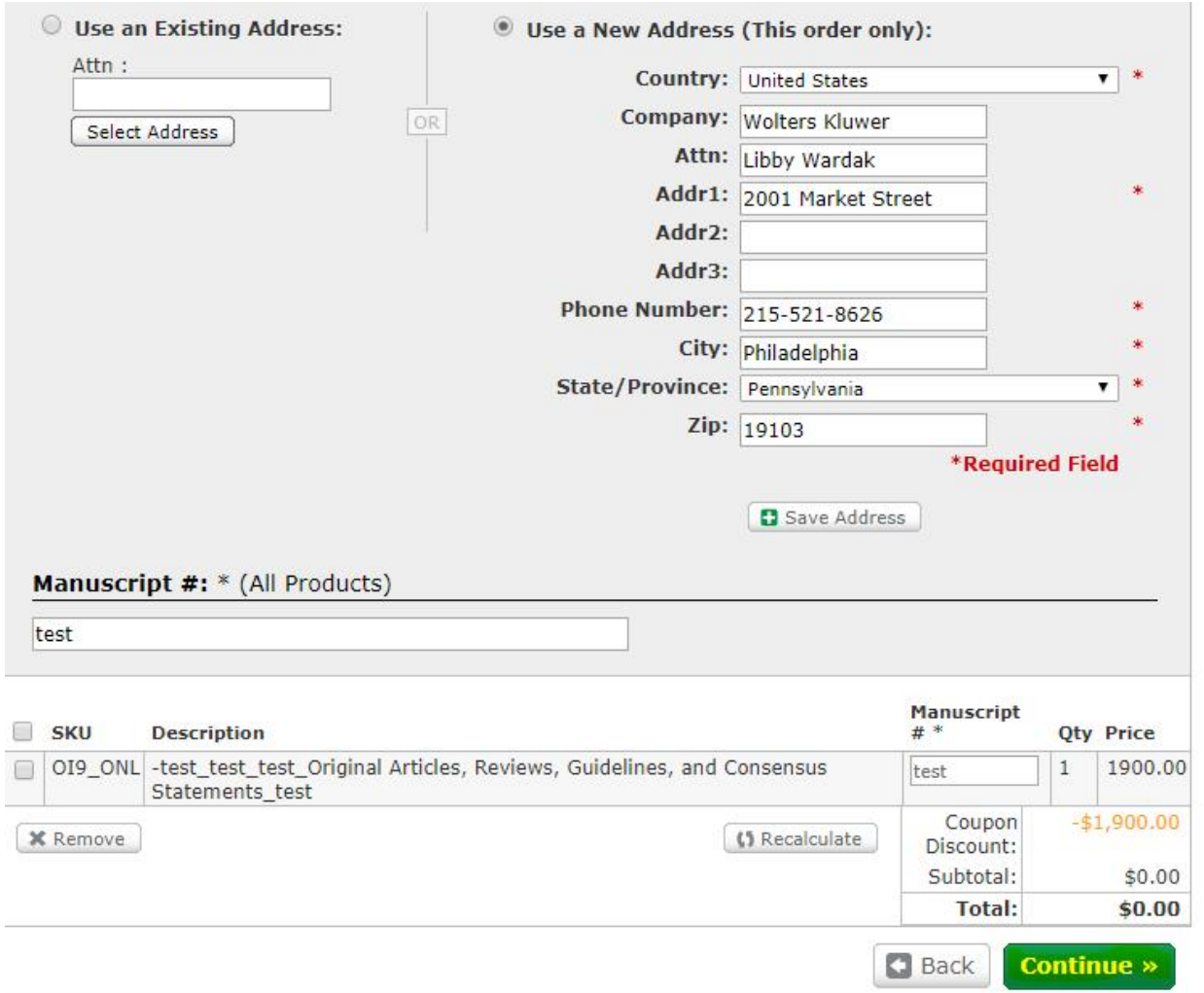

8. Then click "Complete Order"

9. The customer will then receive the e-mail confirmation of the order:

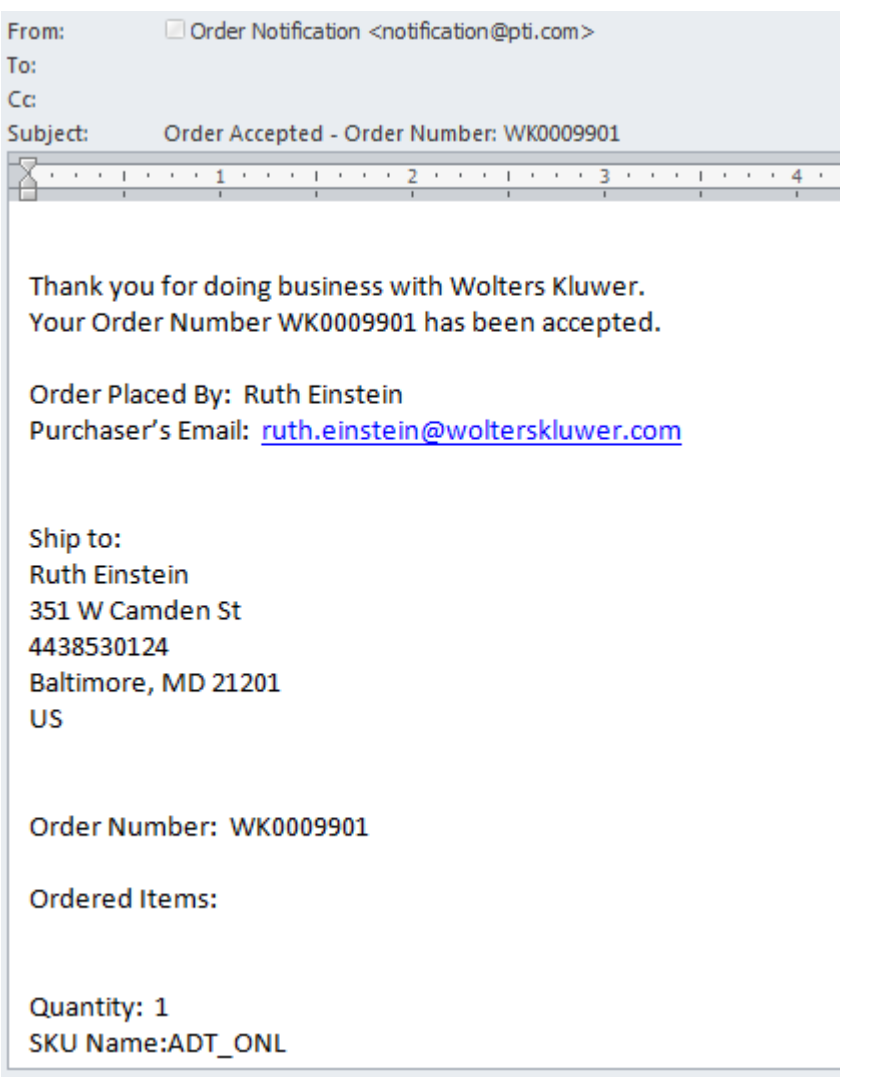

10. If all free vouchers have been used by the time your article is accepted, you have the right to publish your article as a paywalled article (or alternatively pay the article processing charge).

11. Ovid will publish your article under the CC BY or CC BY-NC-ND-license based on the corresponding authors' choice of the license.

If you need further information or help with the OA publishing process, please contact Ovid Customer Support, [support@ovid.com](mailto:support@ovid.com) or your library/information service.